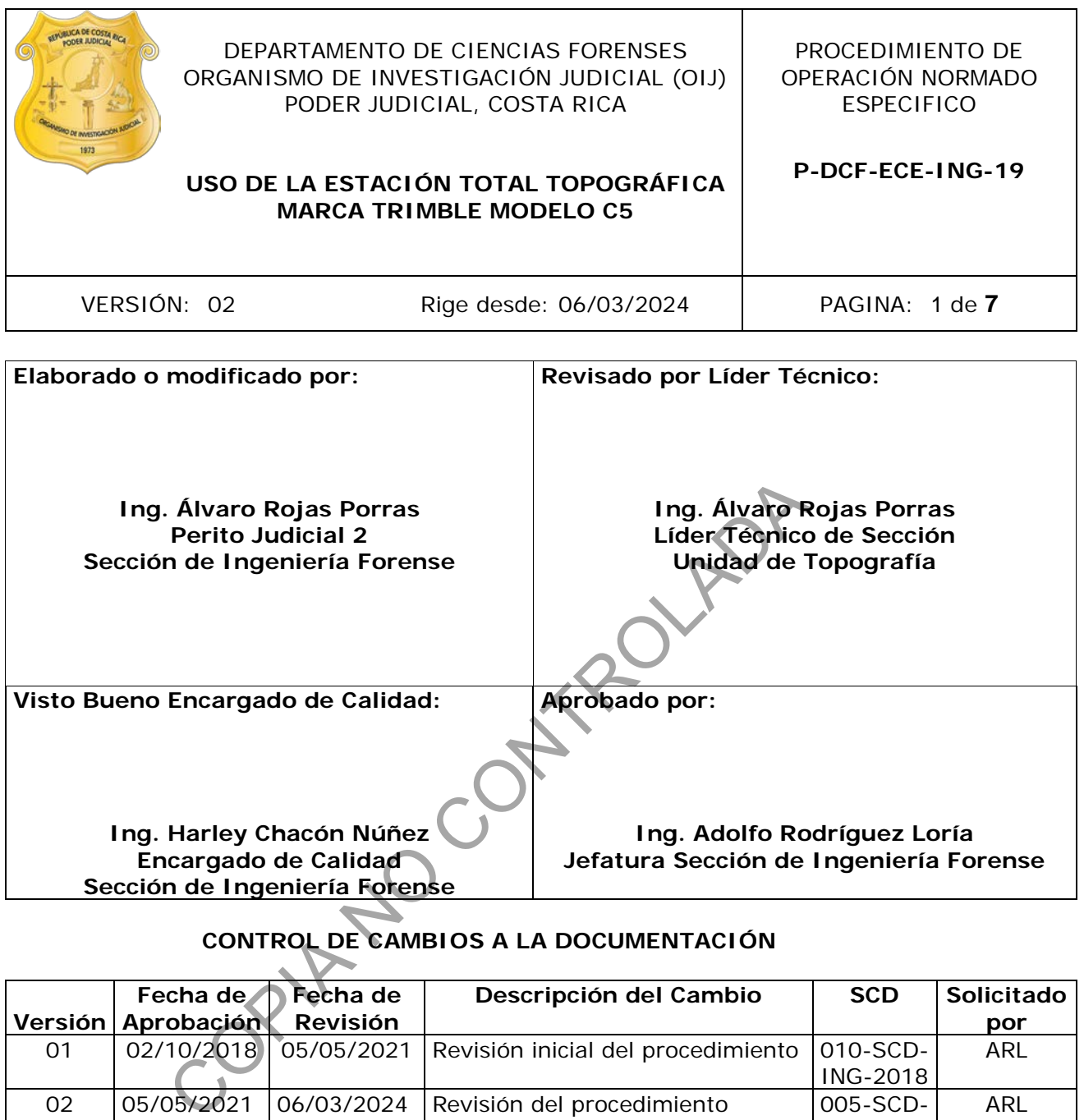

# **CONTROL DE CAMBIOS A LA DOCUMENTACIÓN**

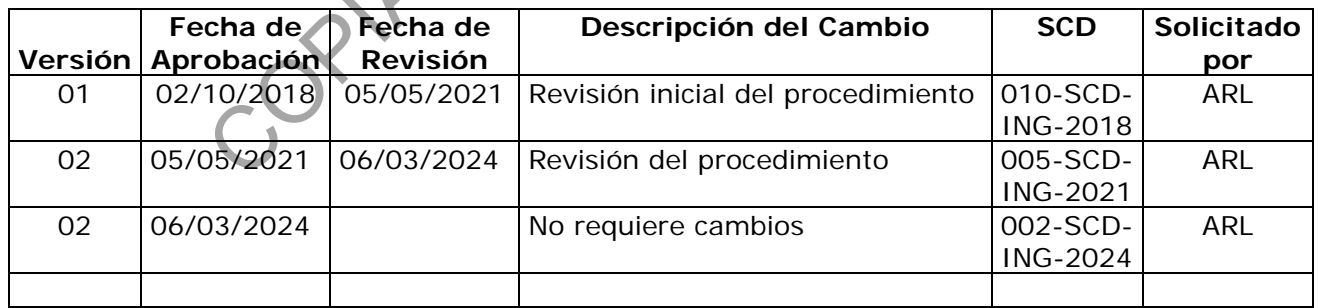

### **ESTE PROCEDIMIENTO ES UN DOCUMENTO CONFIDENCIAL PARA USO INTERNO DEL DEPARTAMENTO DE CIENCIAS FORENSES SE PROHÍBE CUALQUIER REPRODUCCIÓN QUE NO SEA PARA ESTE FIN**

**La versión oficial digital es la que se mantiene en la ubicación que la Unidad de Gestión de Calidad defina. La versión oficial impresa es la que se encuentra en la Unidad de Gestión de Calidad. Cualquier otro documento impreso o digital será considerado como copia no controlada** 

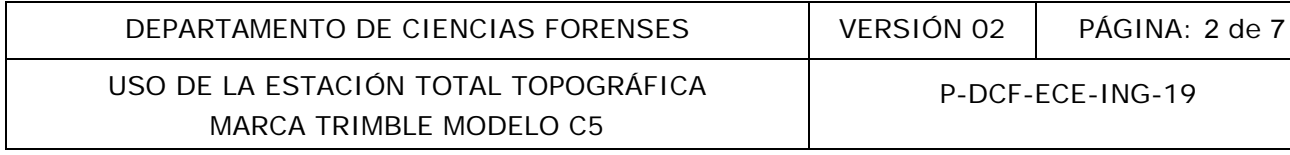

### **1 Objetivo:**

Estandarizar el uso de la estación total topográfica marca Trimble modelo C5, la cual consta de la estación total, el equipo auxiliar de topografía (trípode, bastones, bípodes, prismas y portaprismas) y el software Spectrum Link o similar.

### **2 Alcance:**

Este PON aplica durante todo el proceso de levantamiento y procesamiento de coordenadas realizados con la estación total topográfica Trimble modelo C5, durante las inspecciones realizadas por la Sección de Ingeniería Forense. Dicha metodología de levantamiento puede ser utilizada para cualquiera de las pericias desarrolladas en la Sección, como por ejemplo levantamientos topográficos, sitios de suceso, accidentología, etc.

### **3 Referencias**:

Curso de aprovechamiento uso de Estación Total C5, Geotecnologías. Manual del usuario de la estación total topográfica marca Trimble modelo C5 (En INTERNET). Procedimiento para inspección de Ingeniería Forense.

# **4 Equipos y Materiales:**

Boleta de solicitud de equipo pericial Computadora con software Spectrum Link Cuaderno de bitácora de equipo de la estación total topográfica Dispositivo de memoria USB de la estación total topográfica Equipo auxiliar (trípode, bastones, bípodes, prismas y portaprismas) Estación Total topográfica marca Trimble, modelo C5 Formulario de inspección de ingeniería forense correspondiente a la pericia solicitada Registro de chequeo de equipo topográfico Procedimiento de Inspección de Ingeniería Forense dalquiera de las pericias desarrolladas en la Sección,<br>pográficos, sitios de suceso, accidentología, etc.<br>hamiento uso de Estación Total C5, Geotecnologías.<br>dio de la estación total topográfica marca Trimble modelo C!<br>a in

# **5 Reactivos y Materiales de Referencia:**

No aplica.

# **6 Condiciones Ambientales:**

Para un buen desempeño de los equipos de medición, se tomará en cuenta una serie de condiciones ambientales que se detallan a continuación:

En caso de tormenta eléctrica: si se encuentra en un sitio abierto no se recomienda realizar ningún tipo de medición.

Fuerte precipitación: si se encuentra en un sitio abierto no se recomienda realizar o continuar con el proceso de medición, se deberá retirar el equipo y resguardarlo en un lugar seco y seguro.

Débil precipitación: para este aspecto se recomienda resguardar el equipo bajo un paraguas o capa protectora y de ser necesario, detener funcionamiento. Valore las condiciones del lugar, el personal y determine si es factible continuar con la medición.

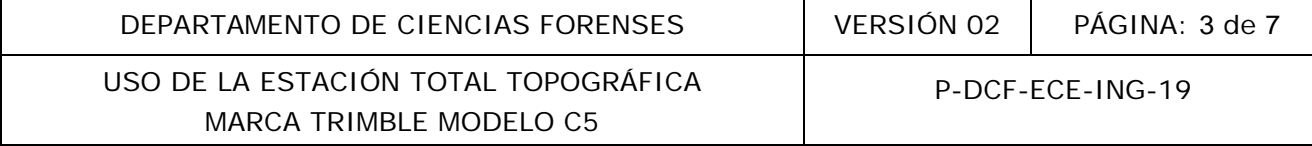

### **7 Procedimiento:**

### **Solicitud y chequeo de equipo**

7.1 Proceda a solicitar la estación total topográfica y el equipo auxiliar al encargado de la bodega de equipo pericial, como se indica en el procedimiento de Inspección de Ingeniería Forense.

7.2 Proceda a realizar el chequeo de la estación total como se indica en el procedimiento de Inspección de Ingeniería Forense y registre la información en el formulario de chequeo de equipo topográfico.

### **Levantamiento en sitio**

7.3 Abra el trípode y colóquelo sobre el punto de estación inicial.

7.4 Coloque la estación total sobre el trípode y ajuste el tornillo del trípode a la estación total.

7.5 Encienda la estación y estando en la pantalla principal, seleccione la opción de Topografía General y proceda a nivelar la estación utilizando la pantalla de nivelación y verifique el nivel rotando el equipo 90 grados.

**Nota No1:** Identificación de baterías, A (costado izquierdo), B (costado Derecho).

7.6 Una vez nivelada la estación, seleccione Trabajos y posteriormente seleccione Trabajo nuevo.

7.7 En la Página 1, complete los datos de la siguiente manera: Nombre del trabajo: 20XX-00000-ING Plantilla: local Propiedades: (mantener los valores por defecto) Sist.coord: Escala 1.00000000 Unidades (dist): Metros Archivos vinculados: Ninguno Mapa activo: Ninguno Biblioteca de características: ING Códigos o cuando corresponda. en sitio<br>
le y colóquelo sobre el punto de estación inicial.<br>
tación total sobre el trípode y ajuste el tornillo del trípode a<br>
stación y estando en la pantalla principal, seleccione la o<br>
a a a nivelar la estación utiliza

7.8 De la Página 2, no cambie ningún dato, dejar datos por defecto.

7.9 Seleccione Aceptar, luego Medir y posteriormente seleccione Configurar estación.

7.10 Verifique el nivel de la estación si se presenta la pantalla de nivelación.

7.11 Seguidamente aparece la pantalla Correcciones Atmosféricas, verifique la presión atmosférica y temperatura, seleccione Aceptar.

7.12 Seleccione la tecla (►) en el espacio Nombre punto instrumento, y elija la opción Teclear. Complete los datos de la siguiente manera:

# USO DE LA ESTACIÓN TOTAL TOPOGRÁFICA MARCA TRIMBLE MODELO C5

Nombre del punto: 1 (preferiblemente) Código: Est (Estación) Norte: (ingresar valor a criterio del perito) Este: (ingresar valor a criterio del perito) Elevación: (ingresar valor a criterio del perito) Punto de control: activar Check si corresponde

7.13 Seleccione Almacene, e ingrese la altura del instrumento, luego seleccione Aceptar.

7.14 Ingrese el número 2 en el espacio de Nombre punto de referencia y verifique los siguientes datos:

La orientación al norte magnético. Código: Nrt (Norte) Altura de referencia:0 Acimut (teclado):0 Método: Ángulo y Distancia

7.15 Seleccione Medir, luego Almacene, seguido de Medir y por último seleccione Medir Topo.

7.16 Ingrese el nombre del punto, preferiblemente 3 para el primer punto, luego ingrese el Código según el tipo de punto a medir. En el espacio de Método, seleccione Ángulos y distancia, luego ingrese la altura del objetivo (bastón), y seleccione Medir, verifique la información y por último seleccione Almacenar.

7.17 Una vez establecido el número de punto inicial se genera un consecutivo automático, para cada punto medido, el operario podrá establecer si lo requiere una nueva altura para el objetivo y variar el método de medición, además de indicar un nuevo código o descriptor para cada punto, al finalizar la medición de los puntos, seleccione "Esc", hasta estar en la pantalla "Topografía General" apagar equipo y guárdelo en la caja protectora. norte magnético.<br>
e)<br>
cia:0<br>
0<br>
O<br>
Clistancia<br>
Aledir, luego Almacene, seguido de Medir y por último selec<br>
nombre del punto, preferiblemente 3 para el primer pun<br>
tipo de punto a medir. En el espacio de Método, se<br>
ingres

# **Medición por Códigos** (Otra forma de medir)

7.18 Seleccione Medir. "medir con códigos".

7.19 Seleccione Añadir grupo.

7.20 Ingrese el nombre del grupo, por ejemplo: Topografía.

7.21 Mantenga presionado un cuadro y seleccione el código correspondiente del objeto a ubicar.

7.22 Haga puntería al punto y seleccione el botón con él código establecido.

7.23 Verifique la altura del punto observado y Seleccione almacenar.

7.24 Repita para cada punto a medir los ítems 7.22 y 7.23.

# **Cambio de estación**

7.25 En el nuevo punto estación coloque el equipo sobre el trípode. Encienda el equipo.

P-DCF-GCG-JEF-001-R3, Versión 01 Emitido y Aprobado por Unidad de Gestión de Calidad

# DEPARTAMENTO DE CIENCIAS FORENSES VERSIÓN 02 PÁGINA: 5 de 7

7.26 Proceda a nivelar la estación total mediante la pantalla de nivelación y verifique el nivel rotando el equipo 90 grados.

7.27 Revise que se encuentra en el trabajo 20XX-00000-ING, seleccione Medir, luego seleccione Configurar estación.

7.28 Seleccione (►) en el espacio Nombre punto instrumento, y elija Lista.

7.29 Seleccione el número de punto donde está estacionando, ingrese la altura del instrumento y revise que el código sea "Est", luego pulse Aceptar.

7.30 Seleccione (►) en el espacio Punto de referencia, y elija Lista, seleccione el número de punto de referencia atrás, ingrese la altura del punto observado, método Ángulos y distancia.

7.31 Realice puntería, posteriormente seleccione Medir, verifique que se encuentra entre la tolerancia de control y luego seleccione Almacenar.

7.32 Proceda a medir todos los puntos de interés desde esta estación como se indica en los ítems 7.22 y 7.23. (Verifique que continúe la numeración de levantamiento).

7.33 Si es necesario realizar un nuevo cambio de estación proceda como se indicó en los ítems 7.25 al 7.31.

7.34 Para finalizar presione "ESC" y proceda con la descarga de datos.

7.35 Al finalizar la descarga datos apague el equipo y guárdelo en la caja protectora.

### **Descarga y procesamiento de datos**

7.36 Una vez terminado el levantamiento, asegúrese de guardar la información utilizando la memoria USB asignada para descargar los datos de campo de la estación total.

7.37 En la pantalla Topografía General, seleccione Trabajos, Segunda Pantalla, Importar Exportar, Formato Fijo "SDR (datos crudos)" o similar. Guarde el archivo del trabajo de campo en la memoria USB. (**E**) en el espacio Punto de referencia, y elija Lista, selecia atrás, ingrese la altura del punto observado, método Antería, posteriormente seleccione Medir, verifique que se<br>trol y luego seleccione Almacenar.<br>medir todos

7.38 En la oficina, procese los datos utilizando el software Spectrum Link o similar y genere el archivo en formato dxf (coordenadas) para realizar el análisis métrico correspondiente. Guarde la información en la carpeta correspondiente del caso.

7.39 Entregue limpio el equipo al encargado de bodega.

### **8 Criterios de Aceptación o Rechazo de Resultados:**

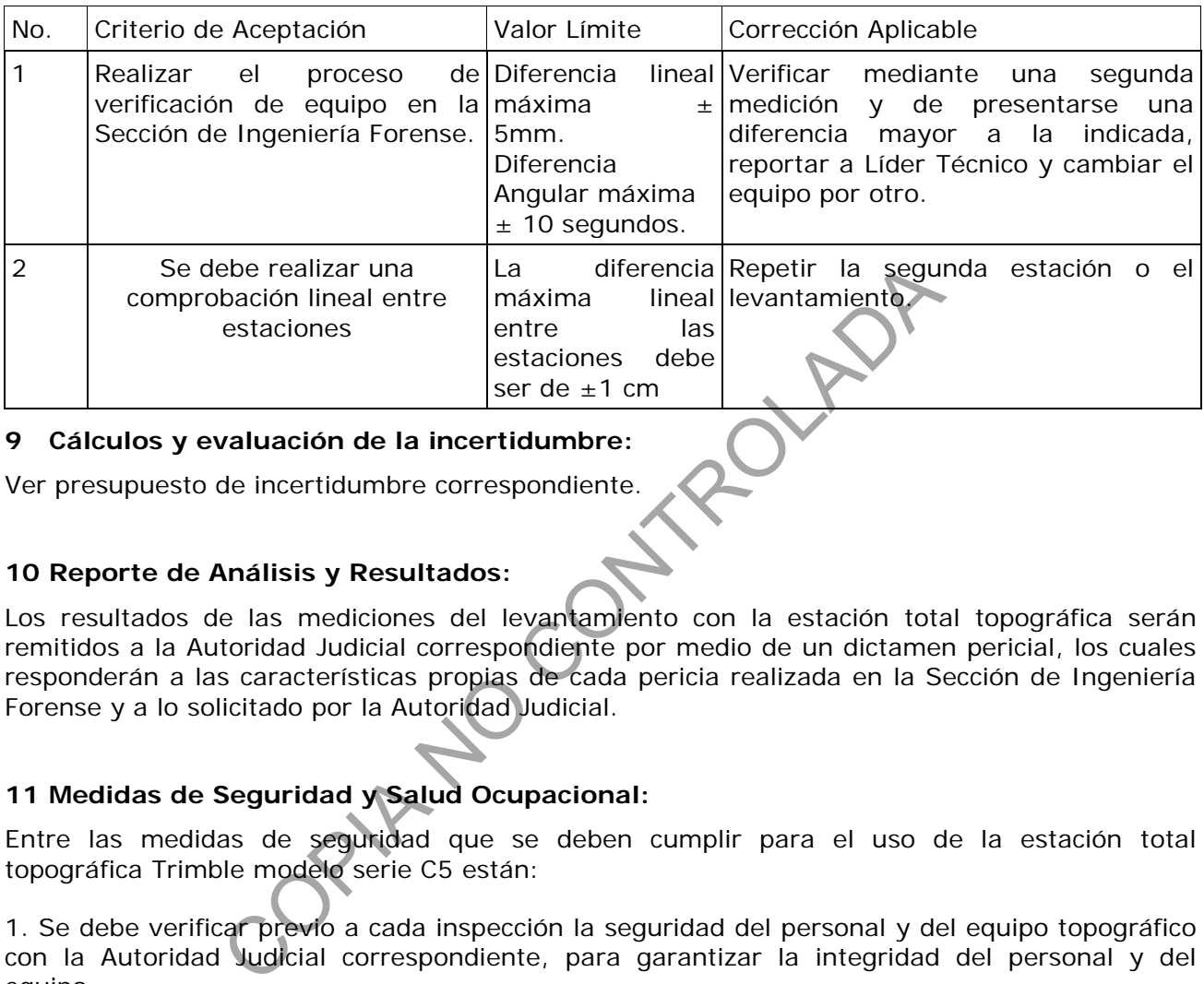

### **9 Cálculos y evaluación de la incertidumbre:**

Ver presupuesto de incertidumbre correspondiente.

# **10 Reporte de Análisis y Resultados:**

Los resultados de las mediciones del levantamiento con la estación total topográfica serán remitidos a la Autoridad Judicial correspondiente por medio de un dictamen pericial, los cuales responderán a las características propias de cada pericia realizada en la Sección de Ingeniería Forense y a lo solicitado por la Autoridad Judicial.

# **11 Medidas de Seguridad y Salud Ocupacional:**

Entre las medidas de seguridad que se deben cumplir para el uso de la estación total topográfica Trimble modelo serie C5 están:

1. Se debe verificar previo a cada inspección la seguridad del personal y del equipo topográfico con la Autoridad Judicial correspondiente, para garantizar la integridad del personal y del equipo.

2. Retirar las baterías de la estación total topográfica una vez finalizado el levantamiento.

3. No dejar la estación total topográfica en un vehículo cerrado por mucho tiempo.

4. Desinfecte la estación total topográfica con un paño seco y limpio y con el desinfectante destinado para tales fines en la Sección, antes de guardar el equipo en la caja protectora cuando se asista a un sitio de suceso.

# **12 Simbología:**

No aplica.

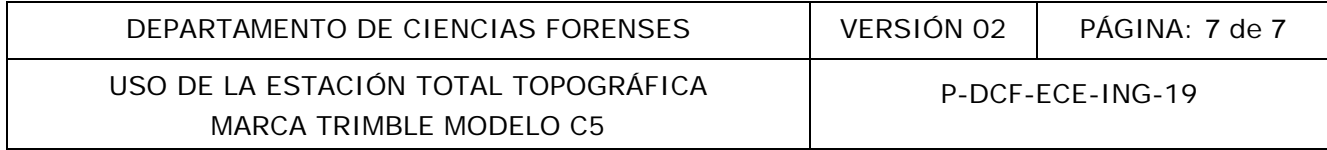

#### **13 Terminología:**

Estación total topográfica: instrumento óptico electrónico de alta precisión, destinado a la medida de ángulos horizontales y verticales y a la medición de rutinas.

#### **14 Anexos**

No aplica.

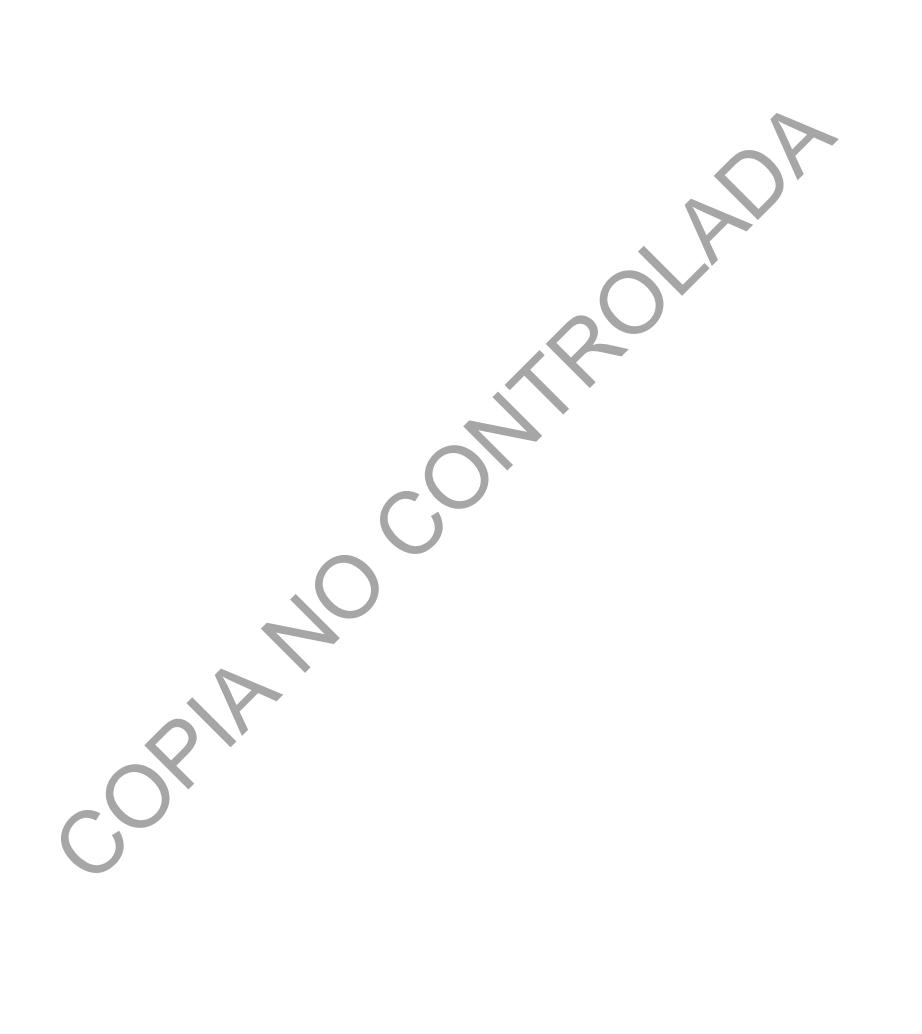